# 포괄적 업데이트를 위한 단계별 가이드

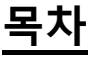

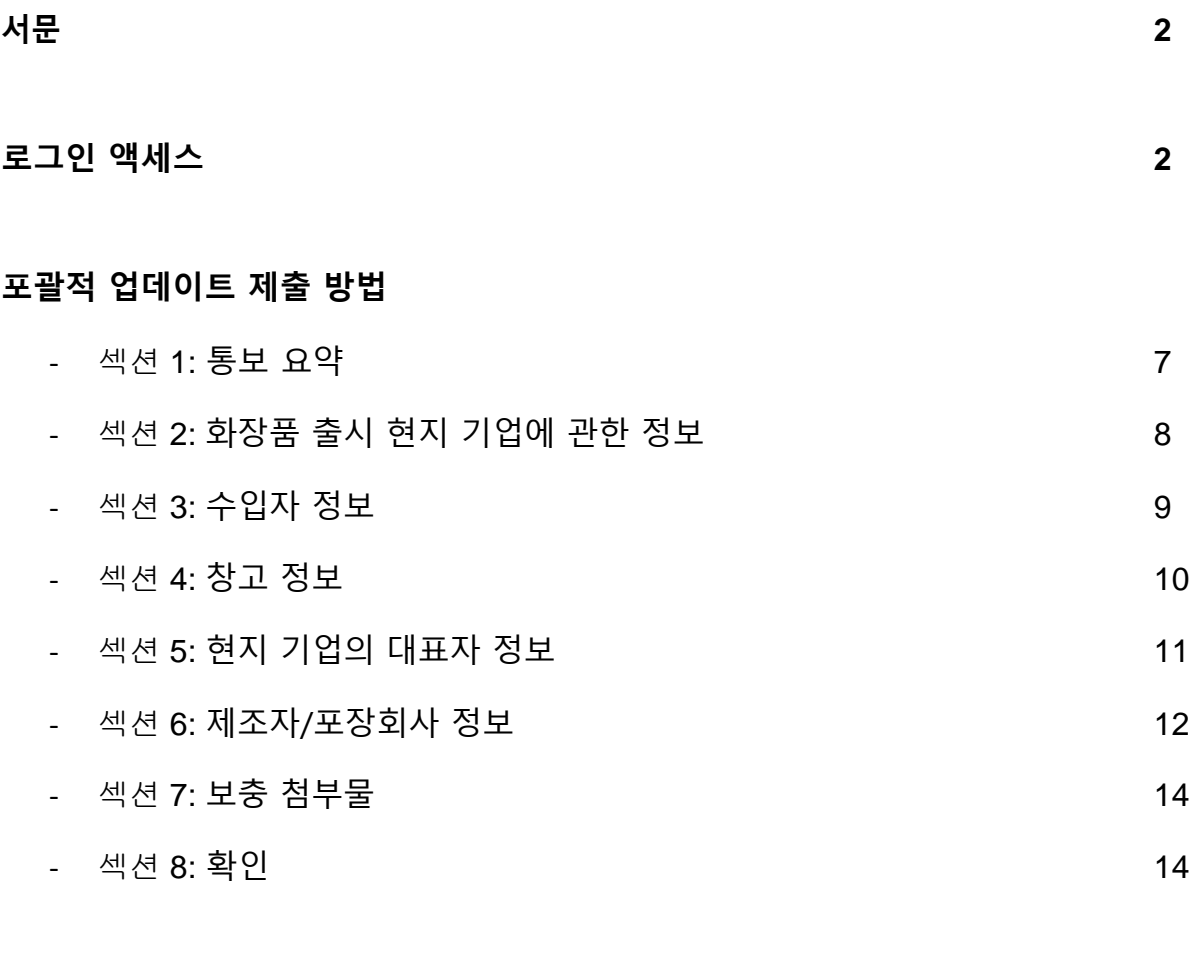

## **[Helpdesk](#page-14-0) 15**

## <span id="page-1-0"></span>서문

회사는 포괄적 업데이트(Global Update)를 통하여 다음 정보에 대한 변경 사항을 업데이트할 수 있다:

- 1) 수입자
- 2) 창고
- 3) 제조자
- 4) 포장회사

\* 주: 다음에 대한 변경 사항이 있을 경우에는 신규 제품 통보가 필요하다:

- 1) 브랜드 명
- 2) 제품 명
- 3) 제품 유형
- 4) 용도
- 5) 포뮬레이션(Formulation)
- 6) 유통권의 변경으로 인한 회사 변경
- 7) ACRA 에 의해 신규 UEN 번호가 부여된 회사명칭 변경

## <span id="page-1-1"></span>로그인 액세스

신청자는 제출과 관련하여 '고객 등록 및 신원확인 서비스'(Client Registration & Identification Service; cris@hsa)를 통하여 회사에 의하여 사전 인가를 받아야 한다. 이 CRIS 에 관한 정보는 다음의 사이트에서 검색할 수 있다: [http://www.hsa.gov.sg/content/hsa/en/Health\\_Products\\_Regulation/CRIS.html](http://www.hsa.gov.sg/content/hsa/en/Health_Products_Regulation/CRIS.html)

인증 및 승인을 위하여는 Singpass 또는 HSA Pin 로그인이 필요하다.

## 포괄적 업데이트 제출 방법

1. 화장품 통보 제출을 위하여는 다음의 웹사이트를 방문한다:

<http://www.hsa.gov.sg/content/hsa/en/e-Services.html#HPRG>

2. "화장품"(C**osmetic Products**)을 클릭한다.

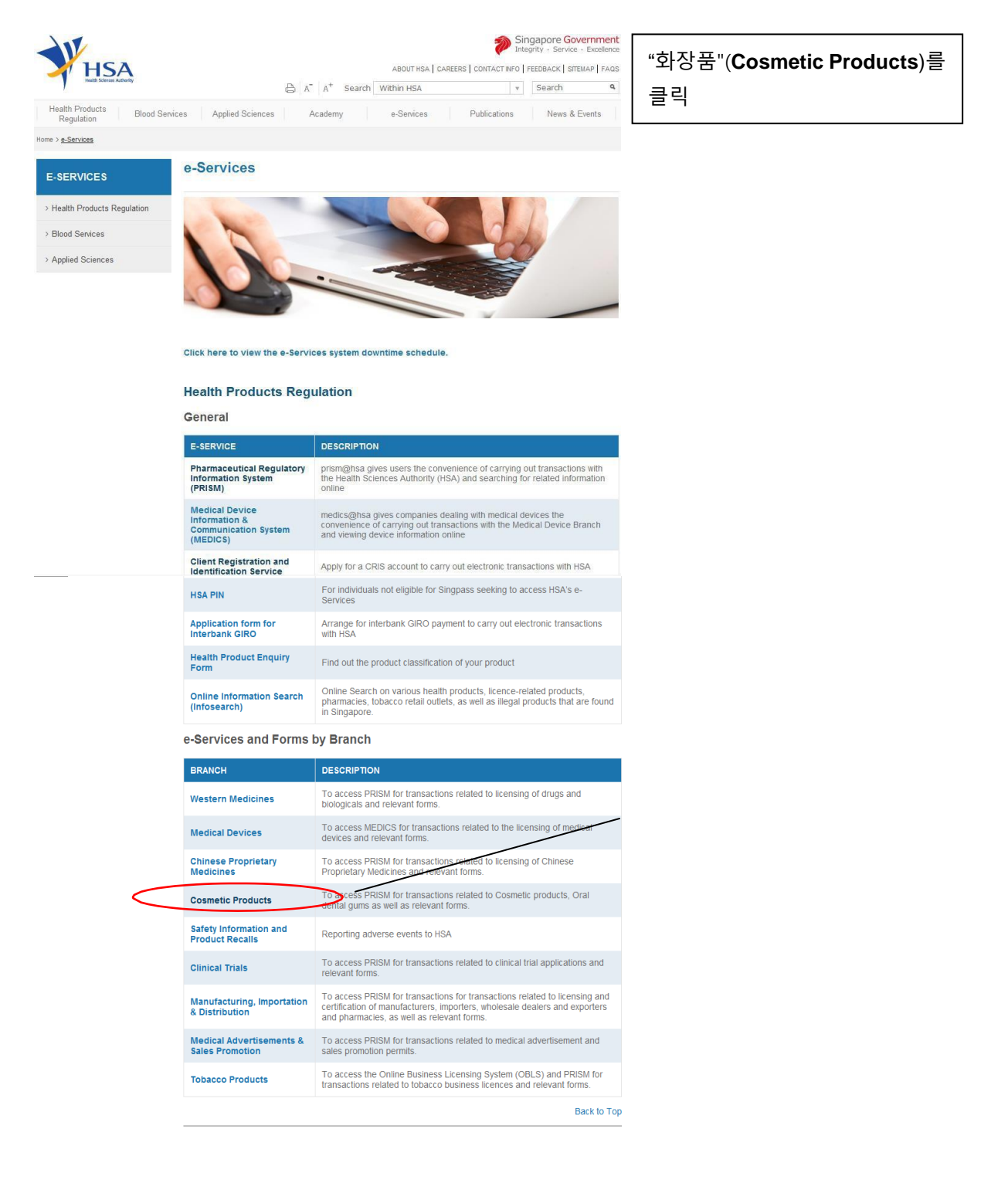

3. "제조자/포장회사/창고/수입자 세부 사항 업데이트"(**Global Updates of** 

**Manufacturer/ Assembler/ Store/ Importer Details**")를 클릭한다.

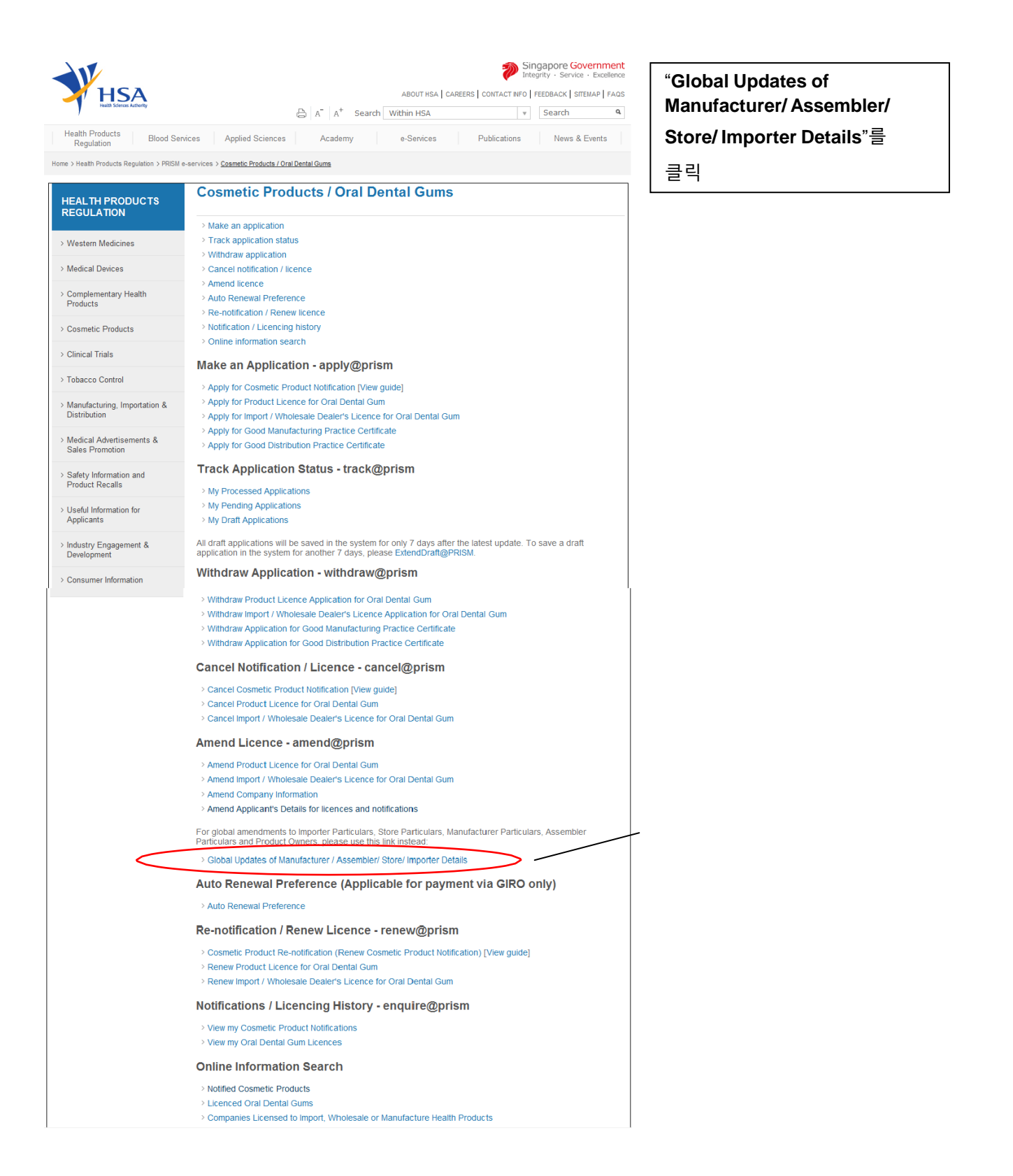

- 4. 이후, 사용자는 다음의 페이지로 안내된다:
	- SingPass **or** HSA Pin 를 사용하여 로그인한다.

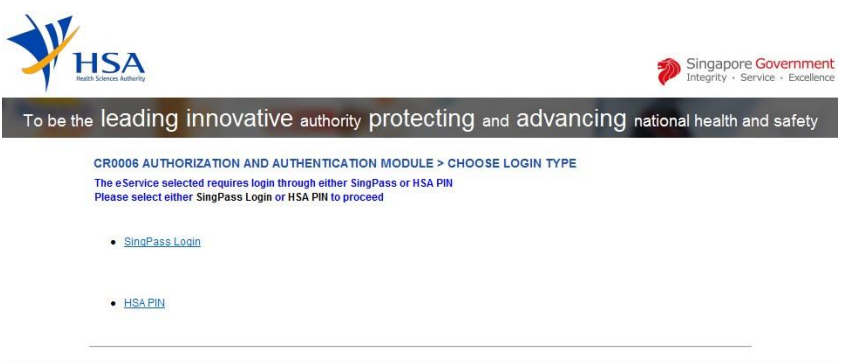

5. 인증이 성공하면 웰컴 페이지가 나타난다.

"수락/계속"(**Accept/Continue**)을 클릭하여 eService 를 진행한다. 이후 온라인

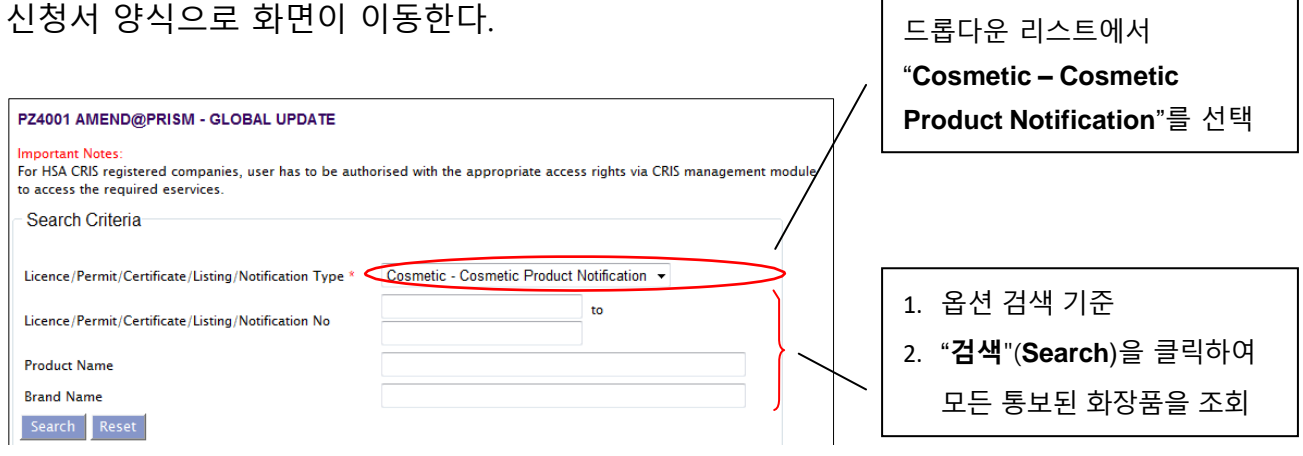

## 6. 모든 통보된 화장품들이 검색 결과에 나타난다.

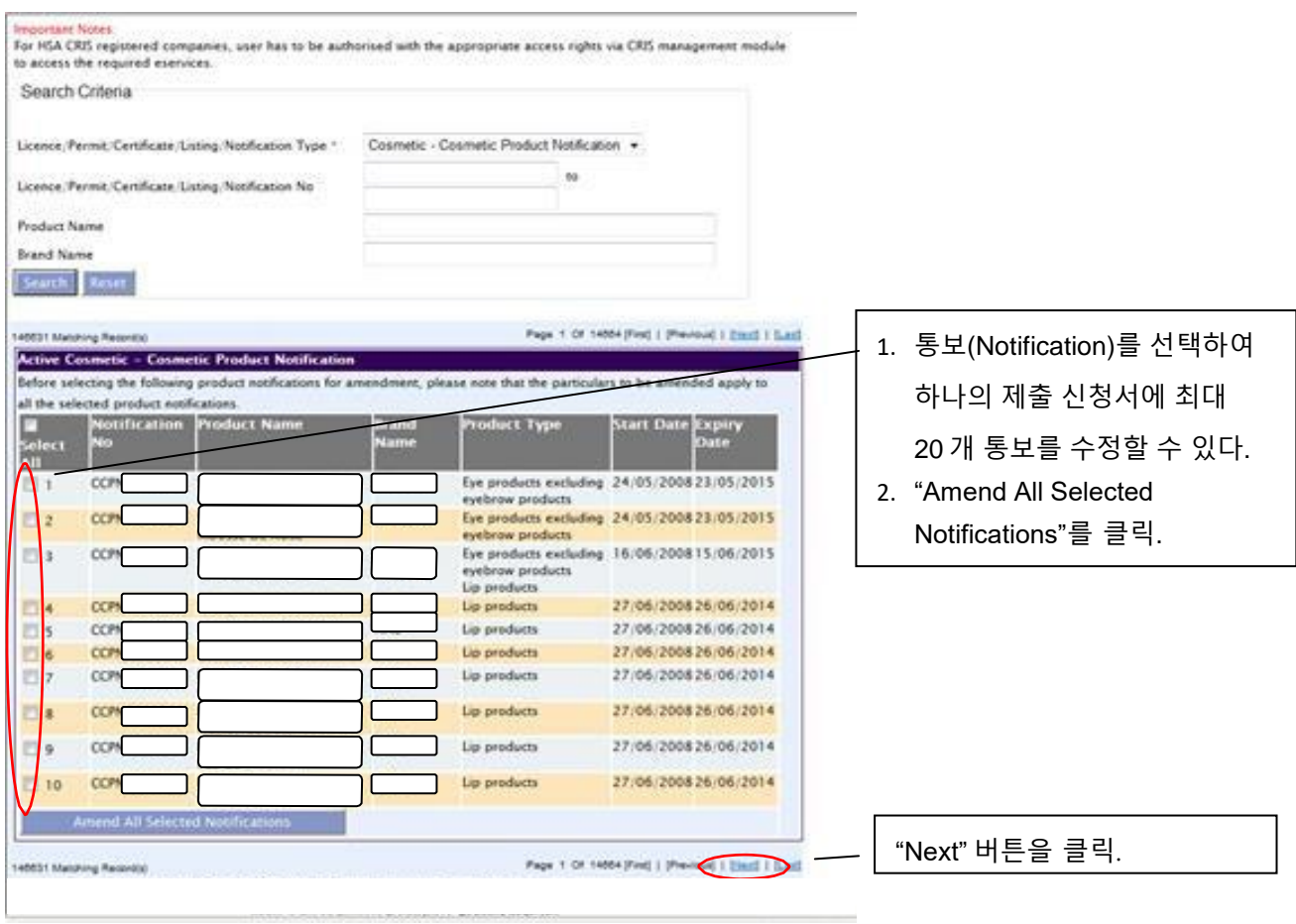

## 7. 섹션 1: 통보 요약

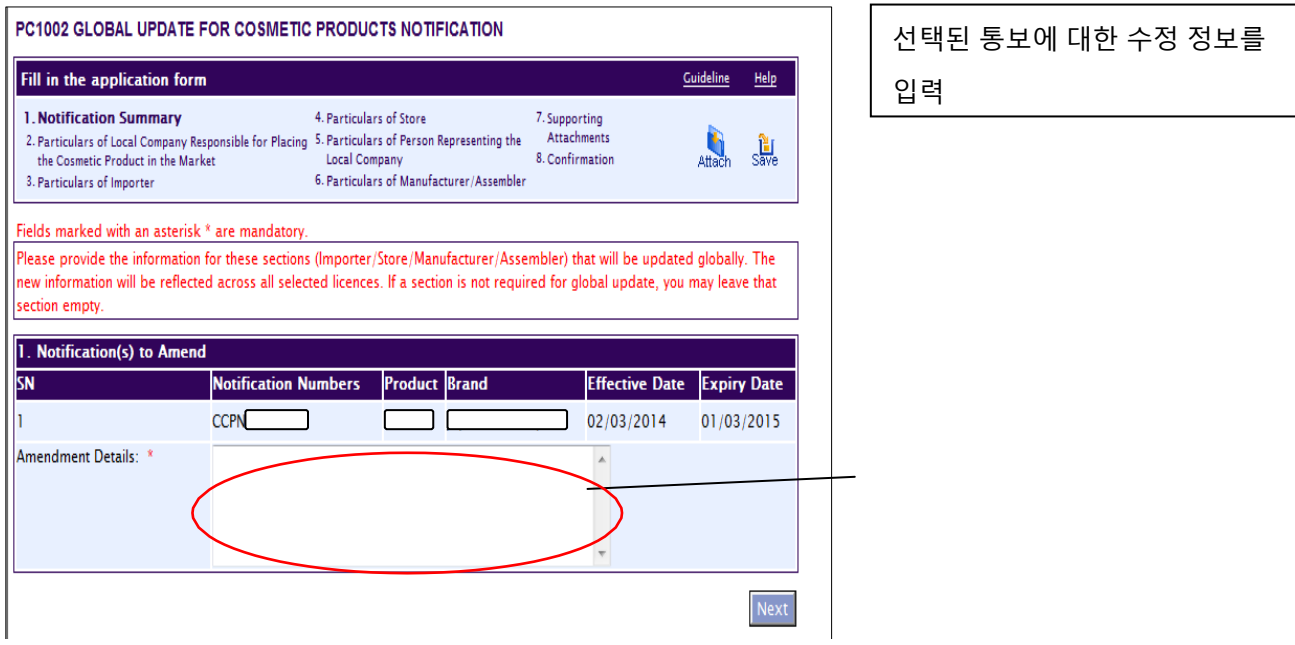

*\**포괄적 차원으로 업데이트될 본 섹션*(*수입자*/*창고*/*제조자*/*포장회사*)*을 위한 정보를 입력합니다*.* 새 정보는 모든 선택된 라이선스에 대해 반영이 됩니다*.* 포괄적 업데이트를 위한 섹션이 필요치 않을 경우 섹션을 그대로 둘 수 있습니다*.*

모든 섹션은 영어로 입력합니다*.*

## 8. 섹션 2: 화장품 출시 현지 기업의 정보

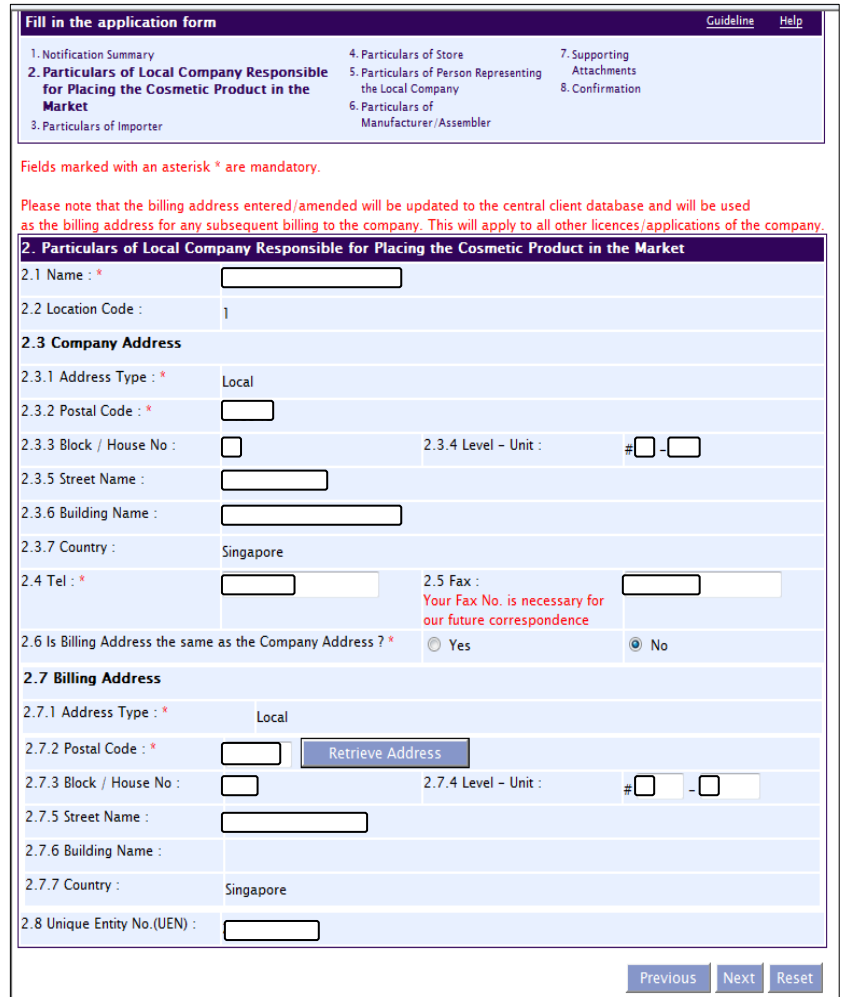

- 1. 세부사항이 정확하고 회사의 정보에 부합하는지 확인. 섹션 1.6 에 대한 답변이 "No"일 경우 청구 주소(Billing Address)를 기재.
- 2. "다음"(**Next**)을 클릭하여 다음 섹션으로 진행.

\*입력/수정한 청구 주소는 중앙 고객 데이터베이스로 업데이트되며 향후 회사에 청구를 위한 주소로 사용된다. 이는 회사의 기타 모든 라이선스/신청에도 적용이 된다.

## 9. 섹션 3: 수입자 정보

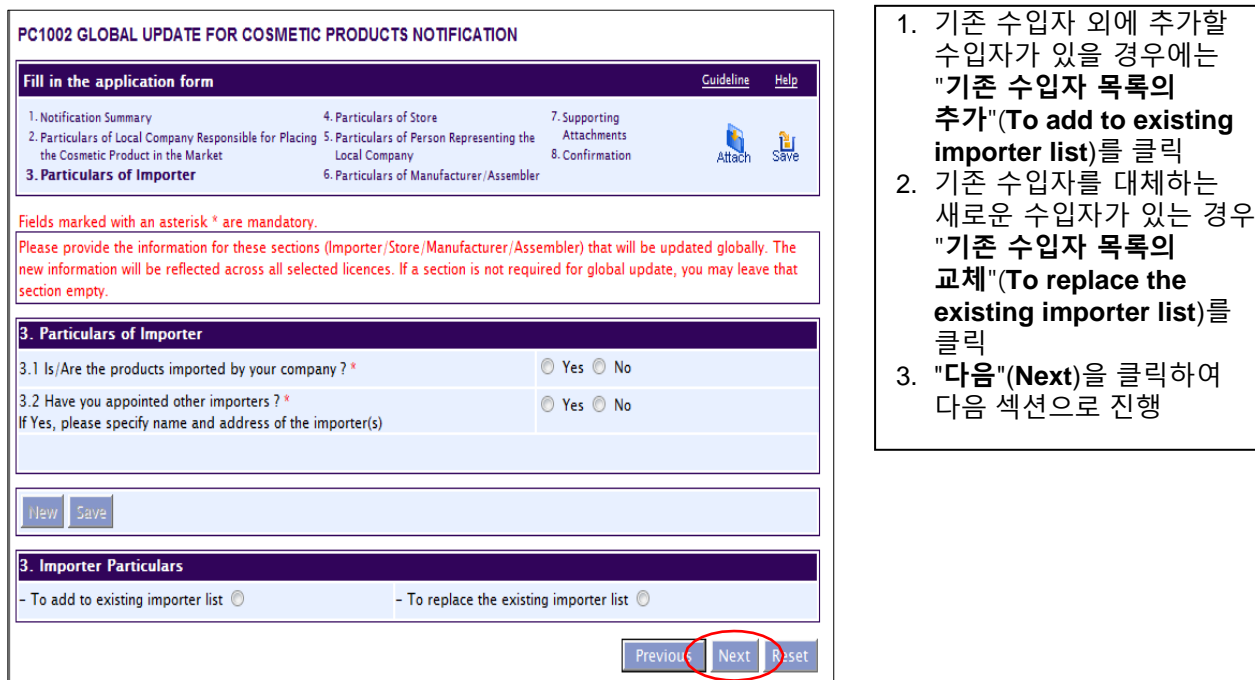

#### 10. 섹션 4: Particulars of Store

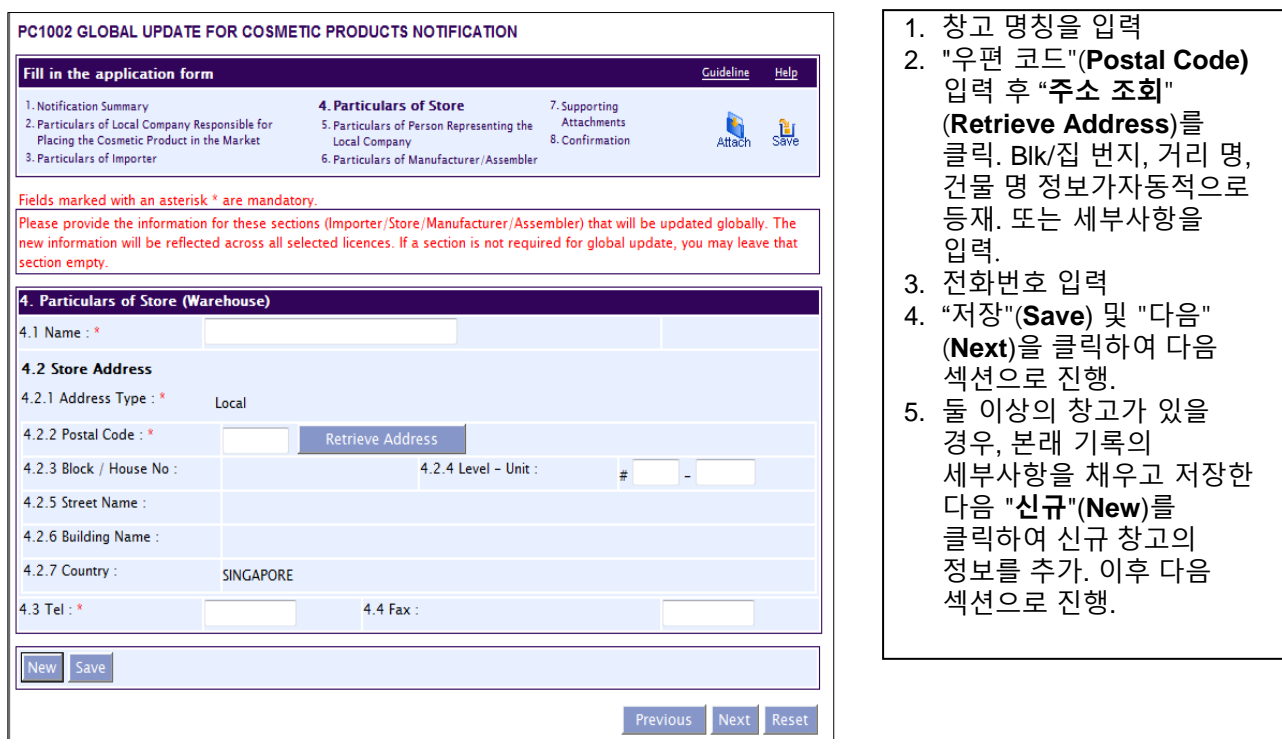

# 11. 섹션 5: 현지 기업의 대표자 정보

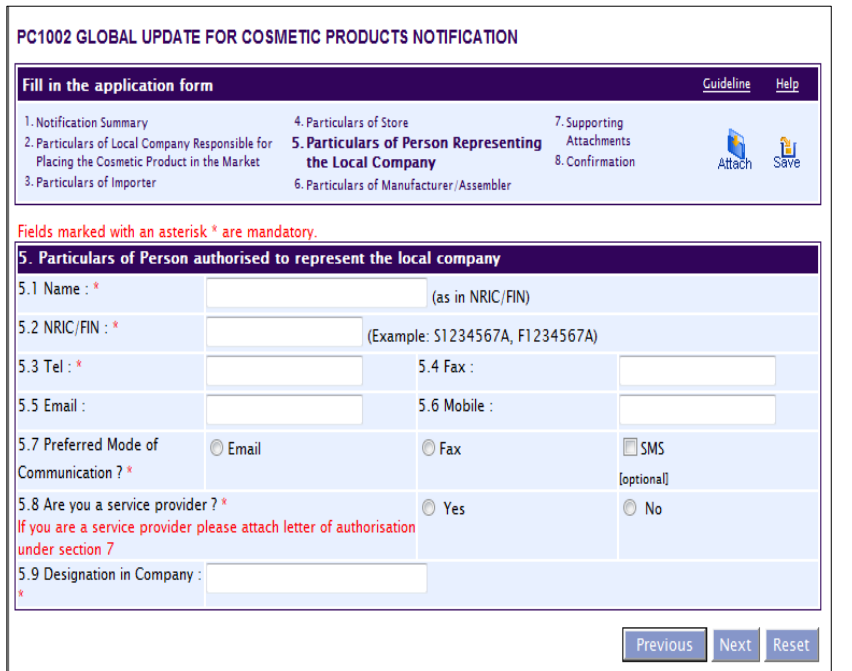

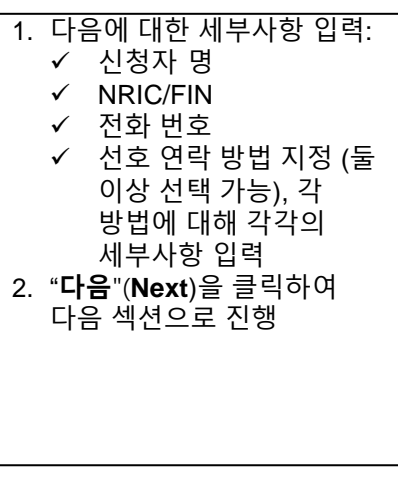

1. 제조자 명 (둘 이상의

클릭.

 제조자 명 주소 형태 -<br>-<br>-<br>주소 국가 3. "저장"(**Save**) 및

제조자 가능) – 세부사항을 입력하고 본래 기록을 저장한 후 "신규" (**New**)를

2. 다음에 대한 세부사항 입력:

"다음"(**Next**)을 클릭하여 다음 섹션으로 진행.

#### 12. 섹션 6: 제조자/포장회사 정보

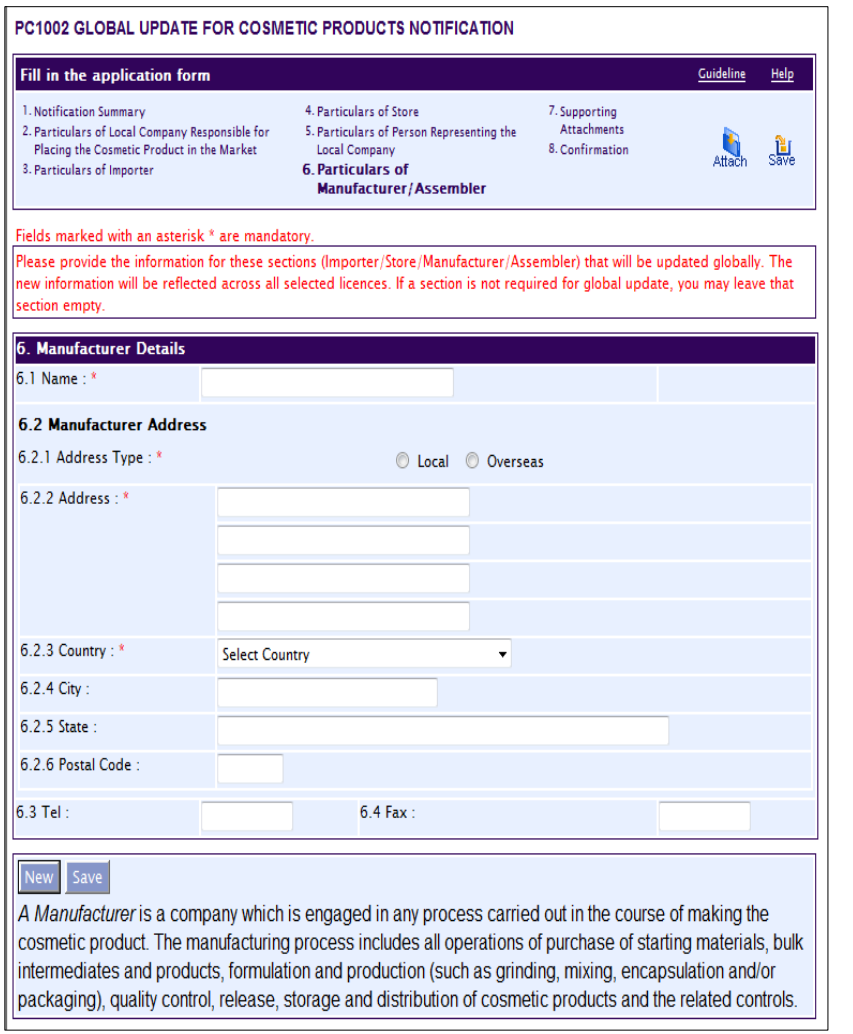

Blk/집 번지, 거리 명 및

건물 명 정보가 자동적으로 등재

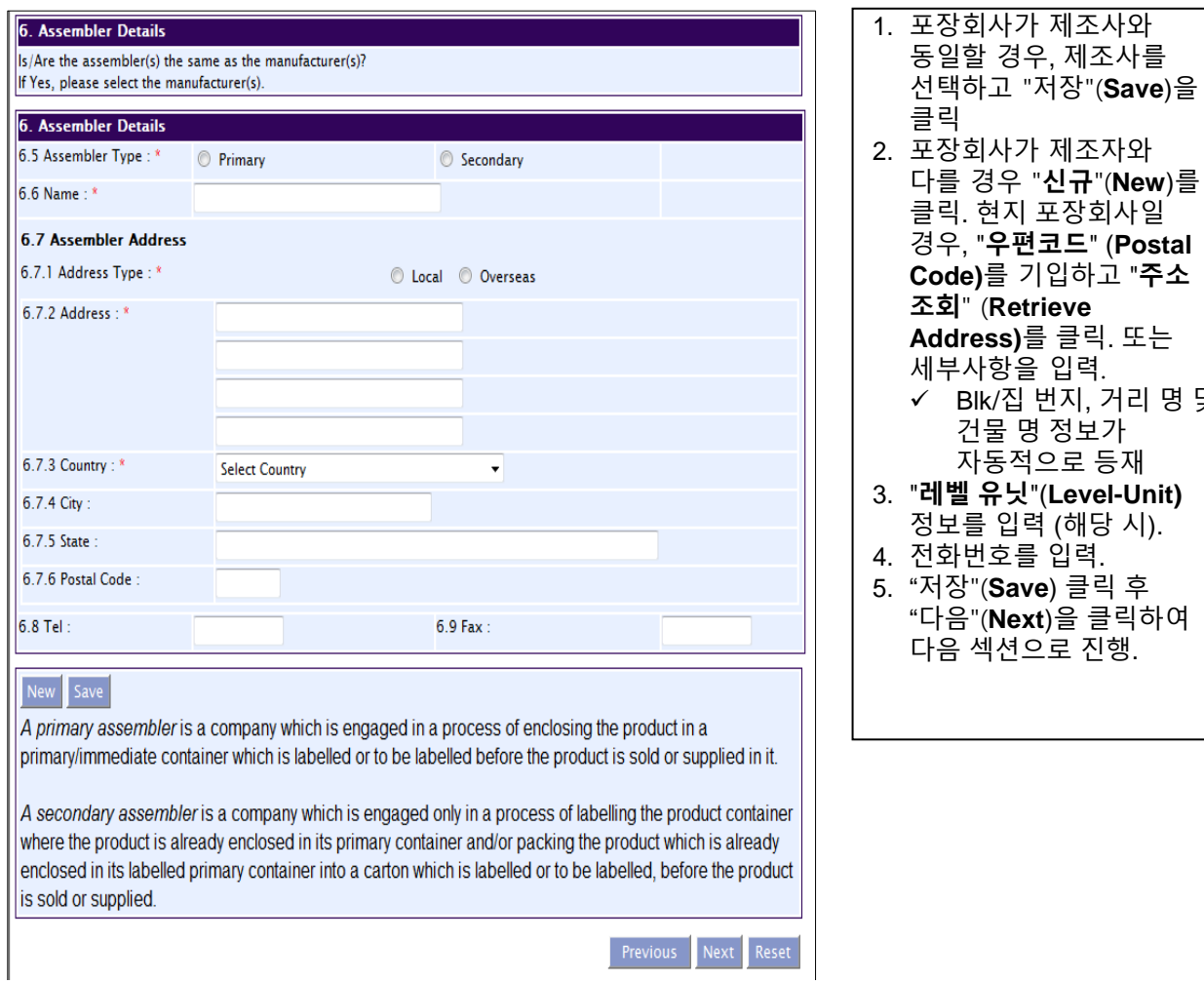

## 13.섹션 7: 보충 첨부물

PC1002 GLOBAL UPDATE FOR COSMETIC PRODUCTS NOTIFICATION

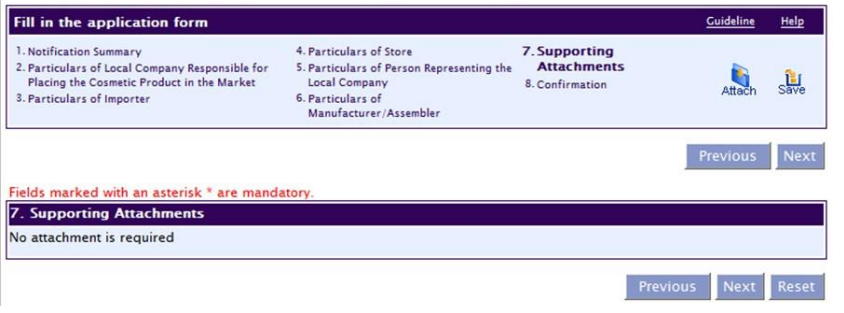

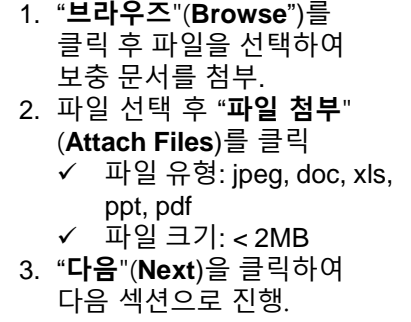

Page **14** of **15**

# 14. 섹션 8: 확인

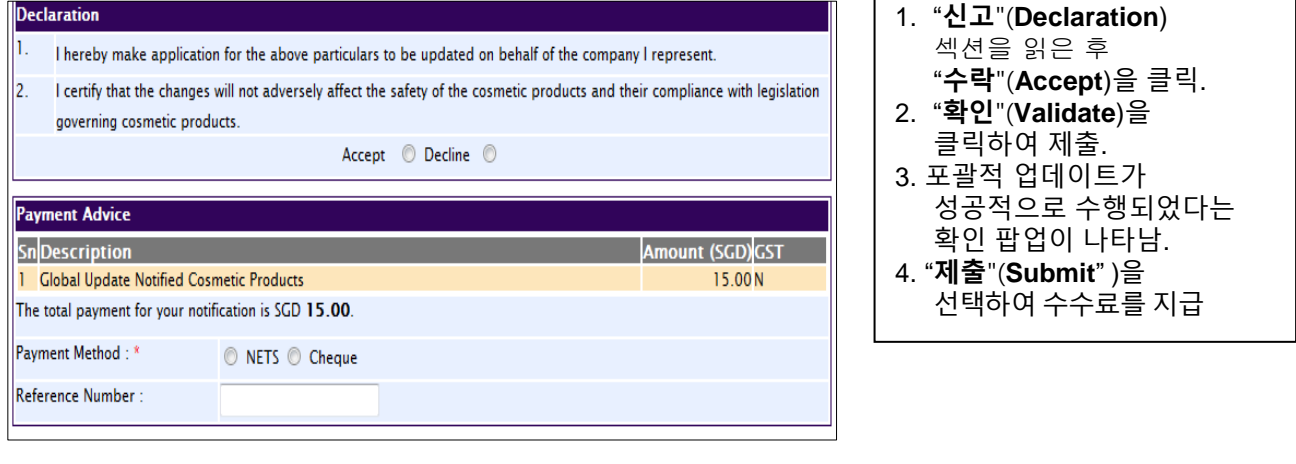

Previous Validate Subout Renet

# <span id="page-14-0"></span>**Helpdesk**

- 1) PRISM 및 화장품 통보와 관련한 제반 기술적 도움을 위하여는 다음 연락처를 통하여 Helpdesk 로 연락하기 바랍니다: 전화: 67760168 이메일: [helpdesk@hsahelp.gov.sg](mailto:helpdesk@hsahelp.gov.sg)
- 2) 화장품 관리부 전화: 65 6866 3474/65 6866 3475 이메일: [HSA\\_Cosmetics\\_Control@hsa.gov.sg](mailto:HSA_Cosmetics_Control@hsa.gov.sg)

본 지침의 내용은 수시로 업데이트 또는 개정이 됩니다. 본 지침에 대한 제반 신규, 추가, 개정 또는 삭제를 위하여는 [wwww.hsa.gov.sg](http://www.hsa.gov.sg/) 를 방문하여 참조하시기 바랍니다.